# RBC Global Trade Creating a Standby LC or Guarantee

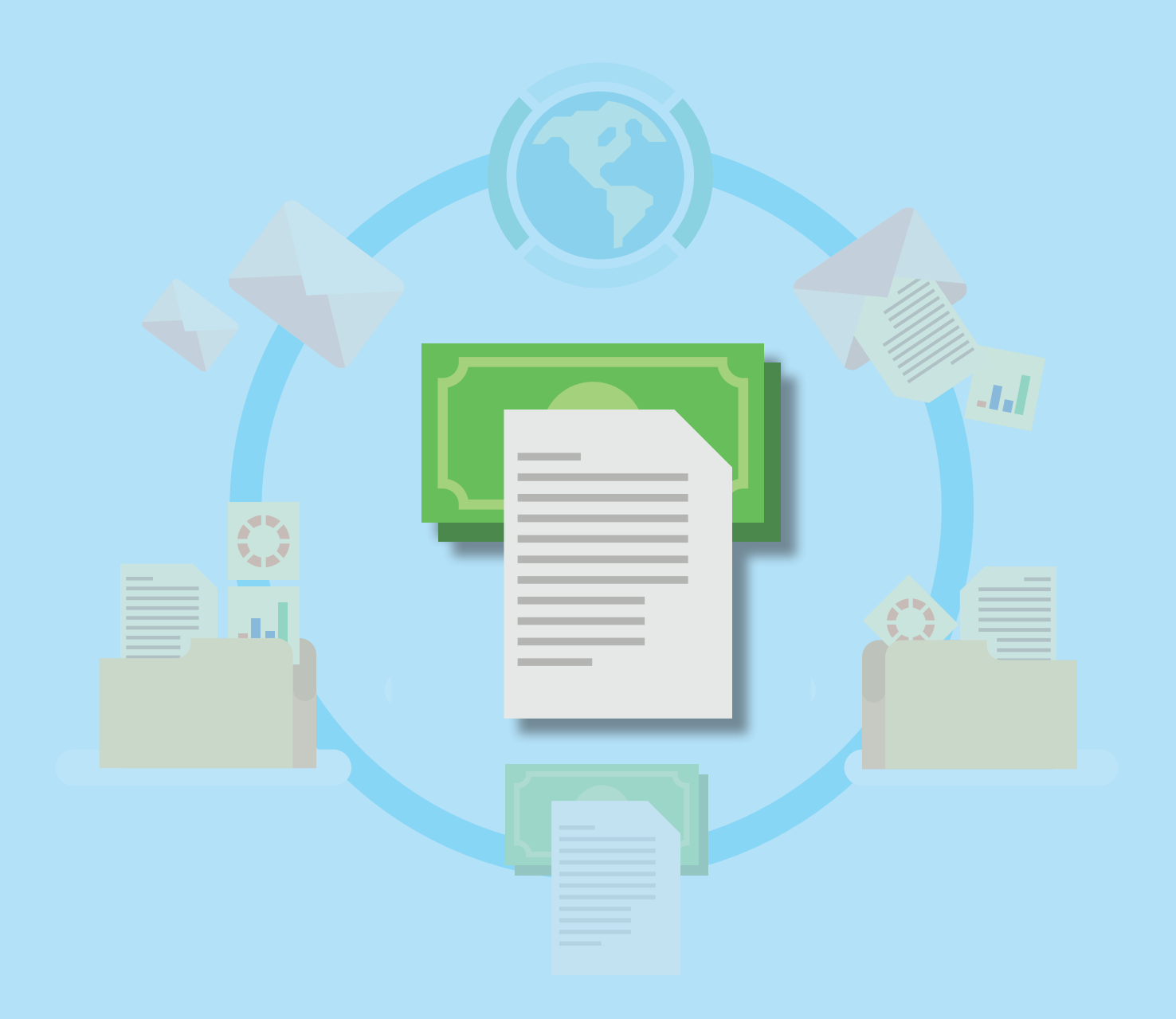

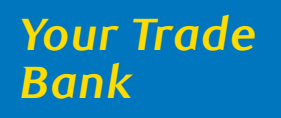

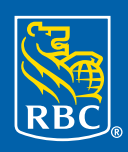

**Royal Bank** 

# **Table of Contents**

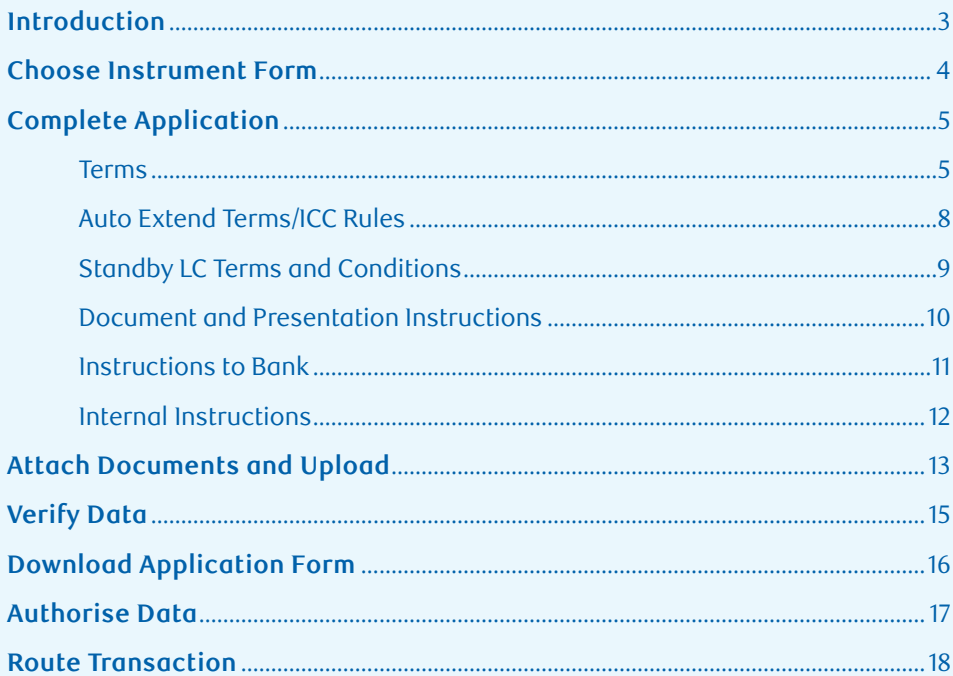

#### **Introduction**

RBC Global Trade™ allows you to issue, amend and manage your trade documents online anytime, anywhere.

This guide will take you through the steps you need to complete when applying for a standby letter of credit (standby LC) or guarantee.

#### **Help is always close by**

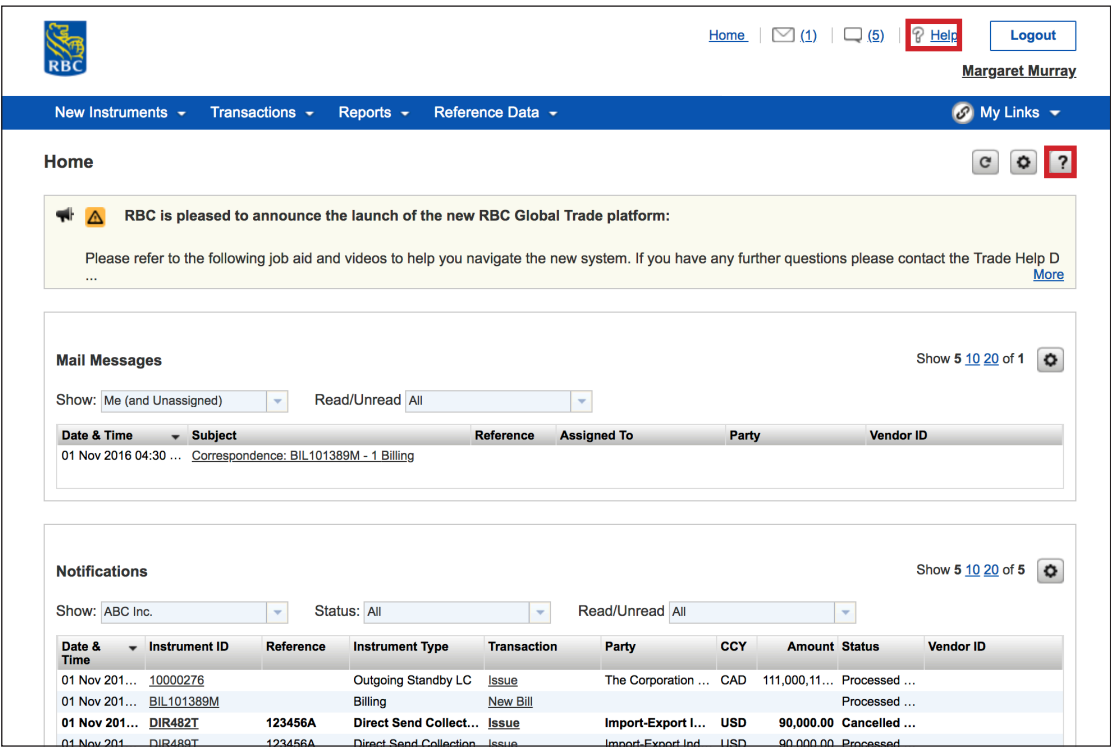

For help with the overall service, you can click the **Help** button located at the top of the page, beside the **Logout** button.

For help with a specific section or the tab you are in, you can click the question mark located in the top right corner below the blue menu bar.

#### **Choose Instrument Form**

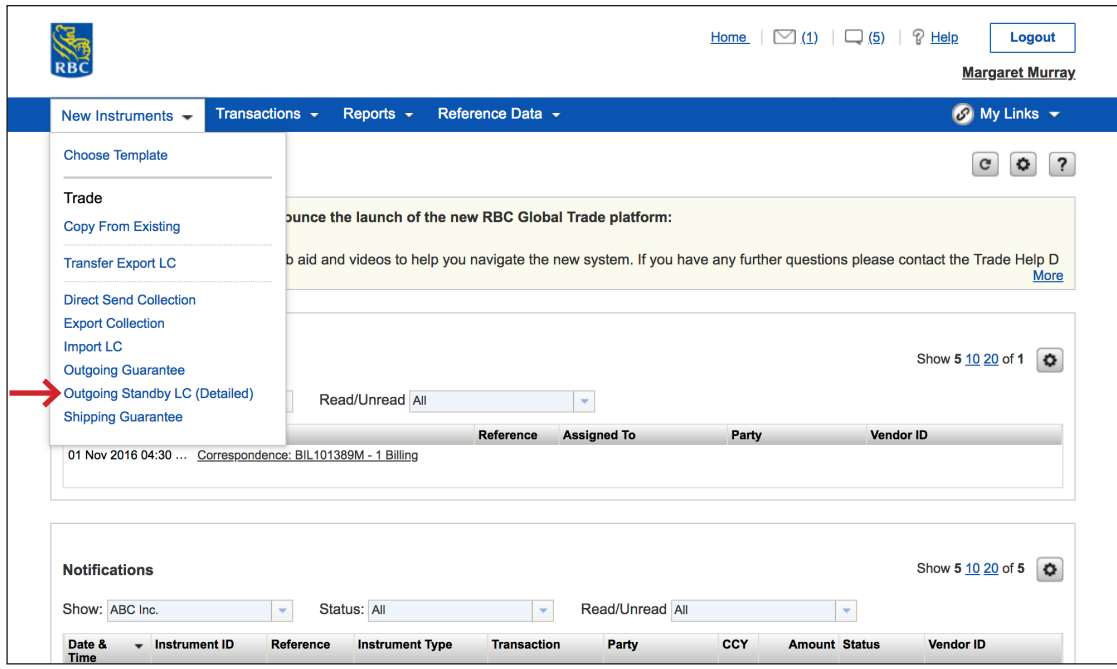

Your first step is to choose the instrument form you need.

Click **New Instruments**, scroll down to **Outgoing Guarantee** or **Outgoing Standby LC (Detailed)** and click the one you need.

For the purposes of this guide, we are going to go through the steps for creating a standby LC.

#### **Terms**

To complete the application, you will need to fill out six sections. The first is **Terms**.

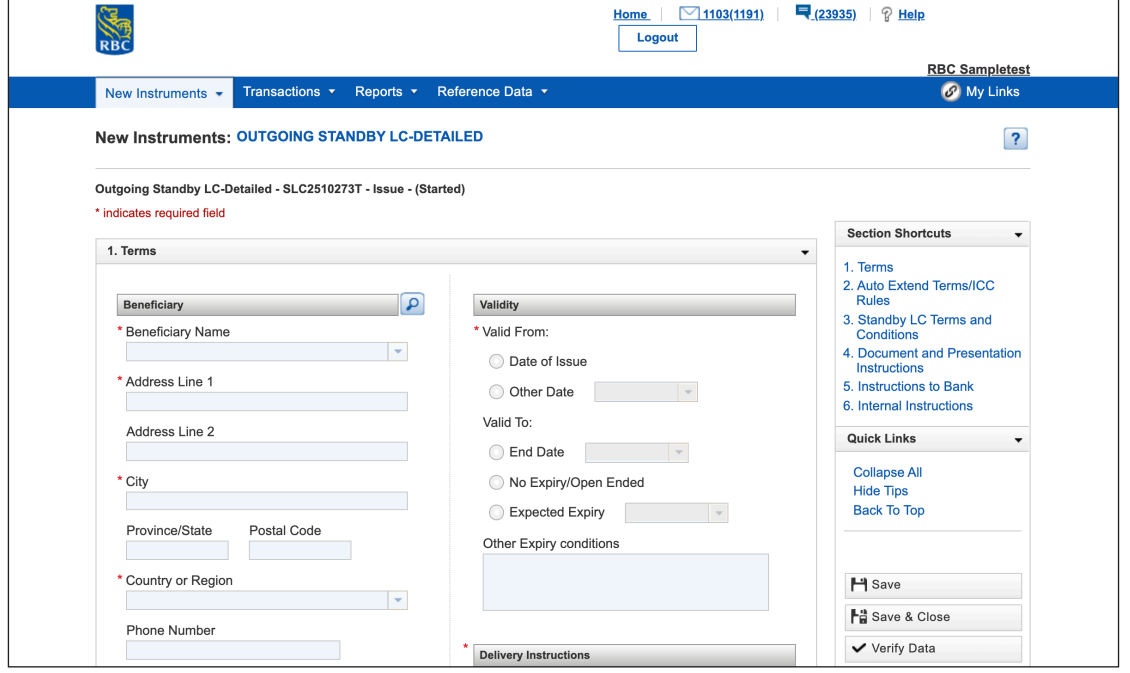

Under Terms, in the **Beneficiary** section, input your client's information. This information will be saved so the next time you are dealing with this client, you can simply click the magnifying glass and search for your client. The form will then be automatically populated with their information.

Under **Applicant**, you will see that your company's information has already been filled in.

In the **Validity** section, you will need to include the start and end dates for your instruments. If the guarantee is open ended and/or subject to expire after 1 year from date of issue, you can enter the information under **"Other expiry conditions"**.

In the **Delivery Instructions** section, you will need to select who the instrument is being delivered to and how it is to be delivered. Select **'Other' UNDER 'Deliver By' and type SWIFT if 'SWIFT'** is the preferred method of delivery.

#### **Terms**

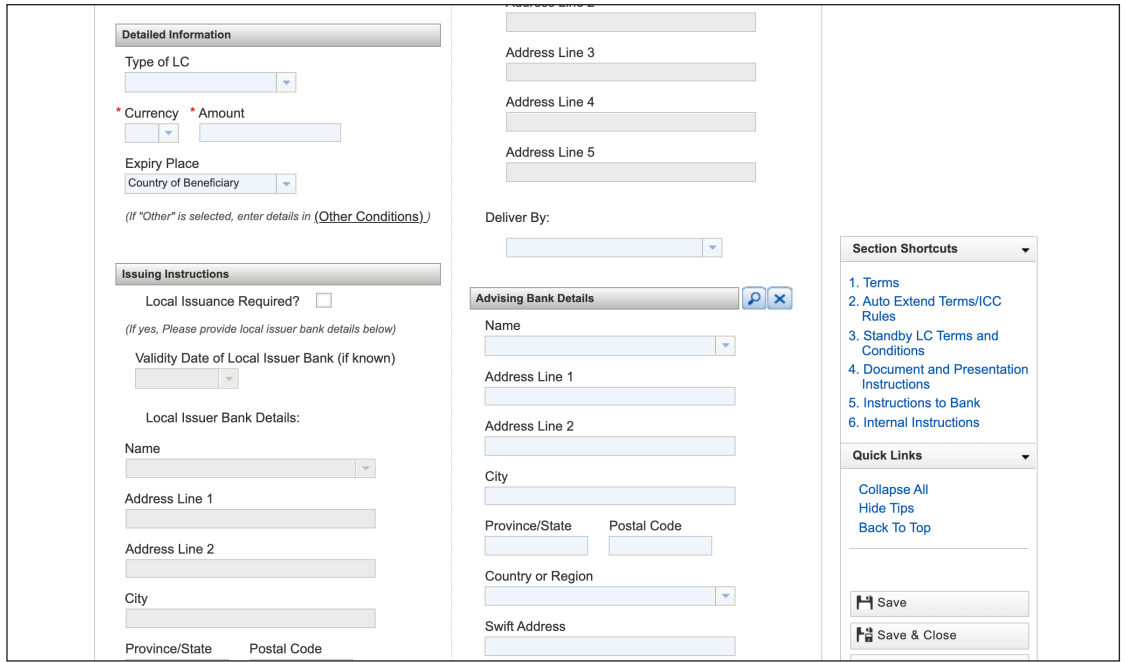

In the **Detailed Information** section, you will need to select the type of LC you are issuing, the currency and the country your client resides in from the drop-down menus.

If local issuance is required , select the check box and provide the foreign bank details. This is the bank in the Beneficiary's country that will further issue the LC to the beneficiary.

In the **Advising Bank Details** section you will need to provide the details of the bank that you would prefer to advise /transmit the LC, if applicable.

In the **Details of Tender** section, you will need to provide the purpose of the instrument and any related information, such as the contract number.

#### **Terms**

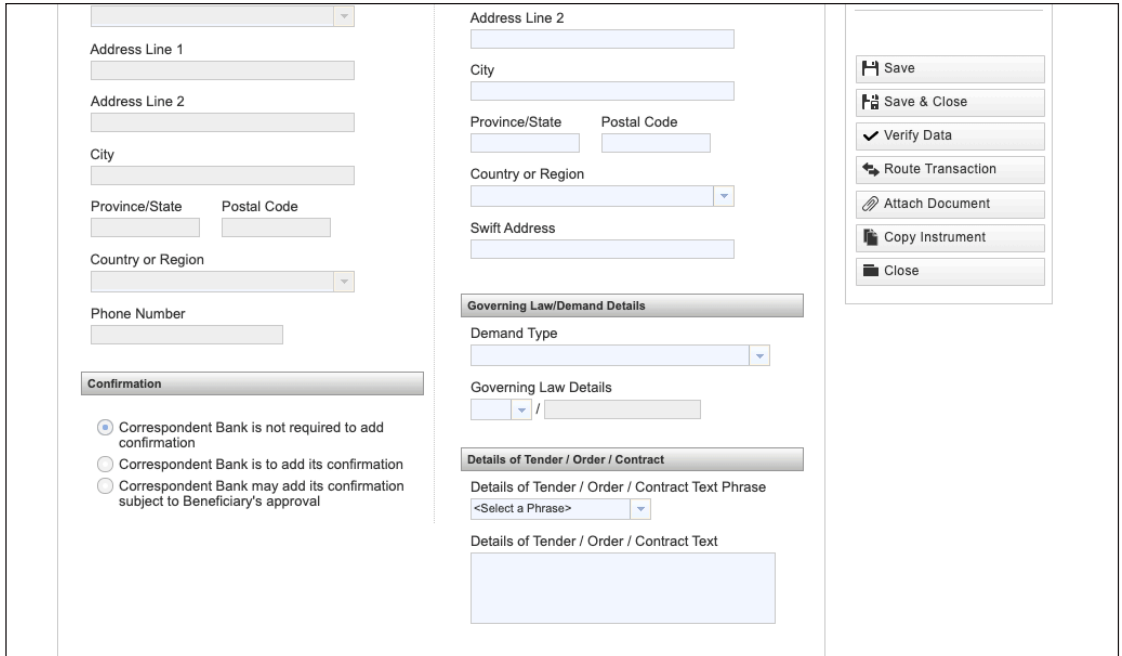

In the **Confirmation** section, select the corresponding option if you would prefer (or not prefer) the foreign bank to add confirmation to the LC.

Note: This option is seen only for Standby LC forms and not Guarantees.

In the **Governing Law/Demand Details** section, select whether multiple or partial drawings are permitted to the beneficiary.

If the LC/Guarantee is subject to foreign law, from the drop options, please select the appropriate country code.

**Auto Extend Terms / ICC Rules**

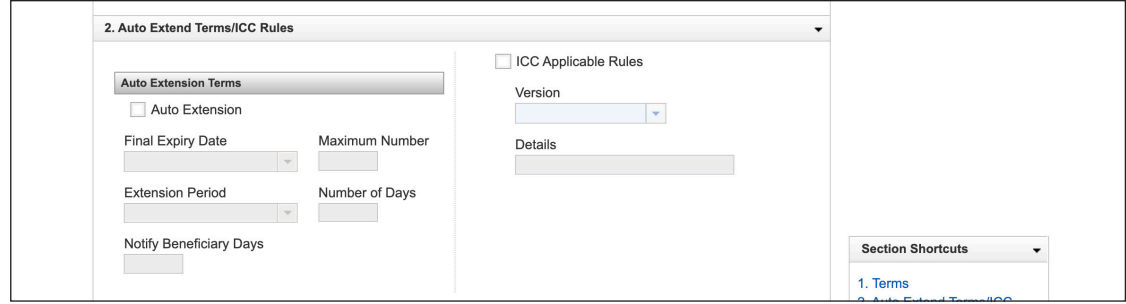

The **Auto Extend Terms/ICC Rules** section gives you the opportunity to indicate if you require an automatic extension and select the applicable ICC rules.

#### **Standby LC Terms and Conditions**

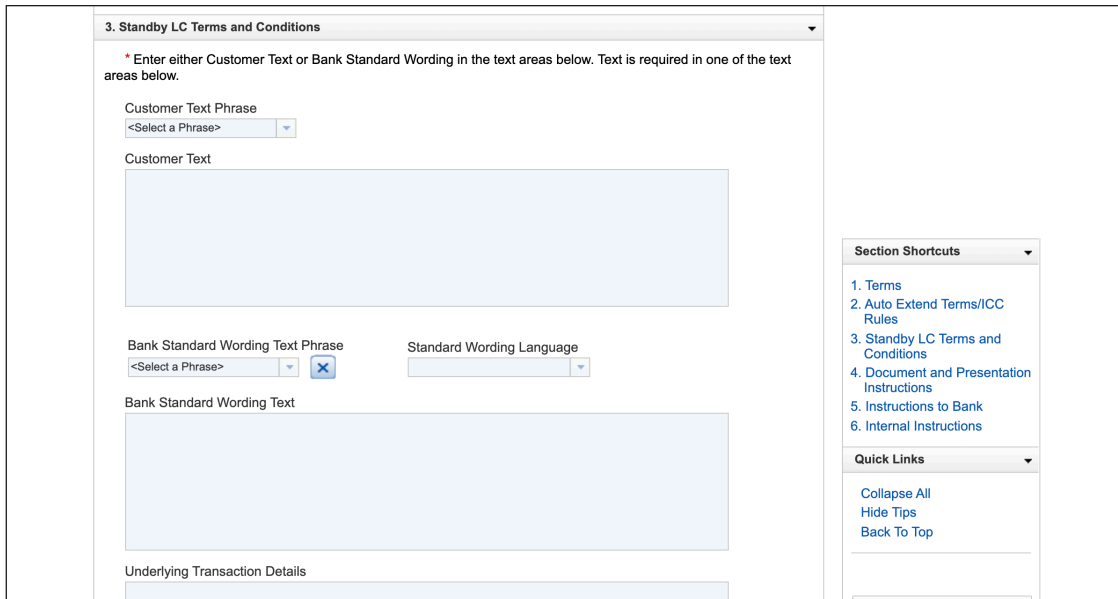

If your customer has provided specific wording to be included with your instrument, enter it in the **Customer Text** box.

If they have not, select the applicable phrase from the **Bank Standard Wording Text Phrase** drop-down menu.

Use the **Underlying Transaction Details** enter additional details of the SBLC/Guarantee such as the purpose / details of shipment etc.

#### **Document and Presentation Instructions**

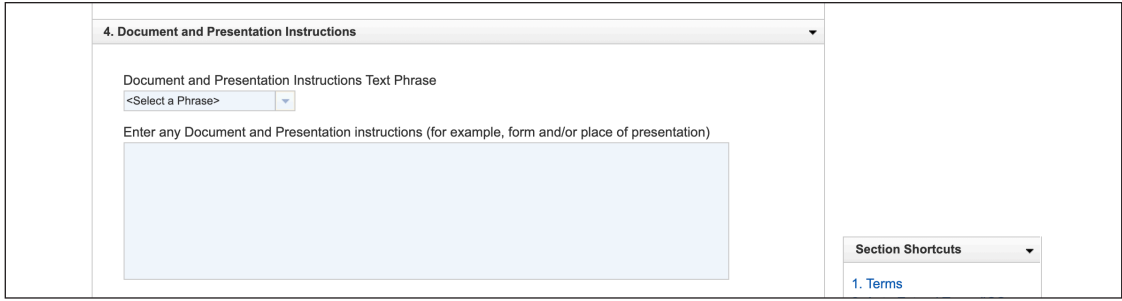

Under the **Document and Presentation Instructions** section, enter the documents required to be submitted by Beneficiary in order to make a demand.

#### **Instructions to Bank**

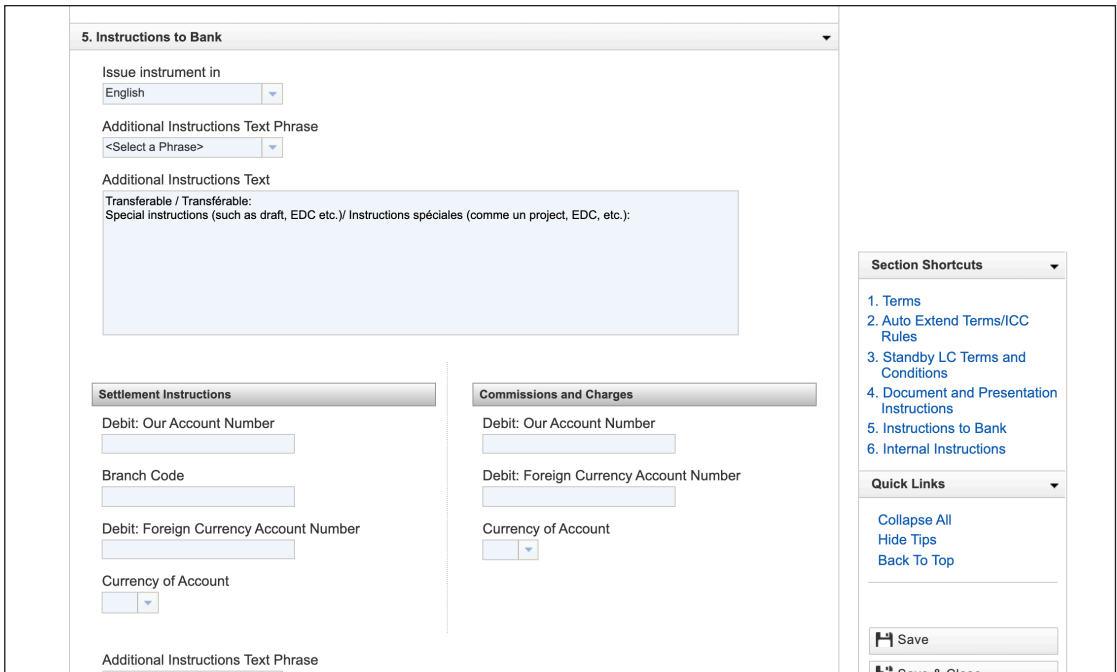

Enter any additional instructions to the bank such as EDC / transferable LC etc and include the account numbers that will be used for the commission and charges.

#### **Internal Instructions**

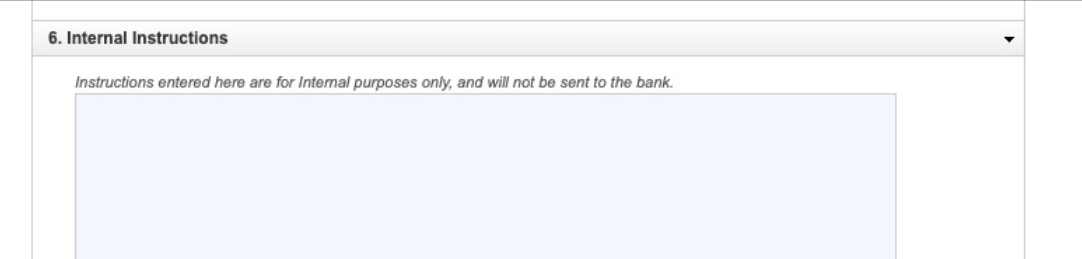

In this last section you can provide instructions that are internal to your organisation and will not be shared with the bank.

### **Attach Documents and Upload**

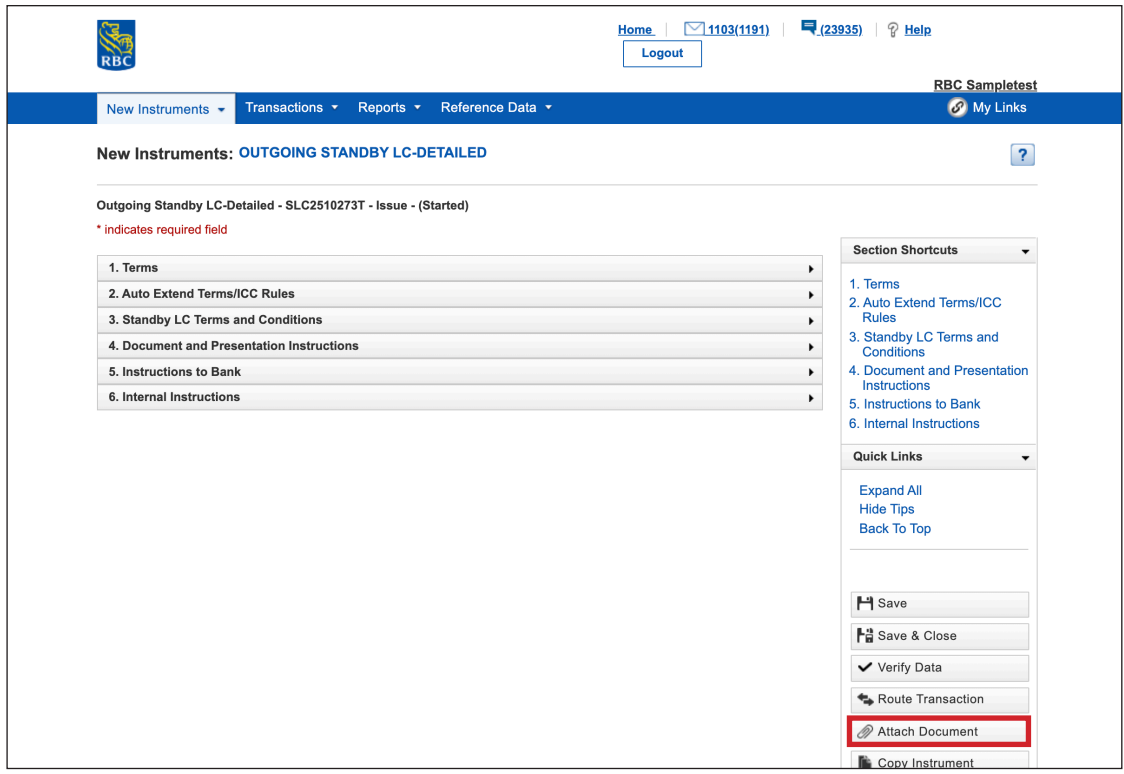

You have now finished the **application step**.

At this point, you have the option to attach documents, such as sample wording or a standby LC template from your client (the beneficiary).

Click **Attach Document** to get started.

# **Attach Documents and Upload**

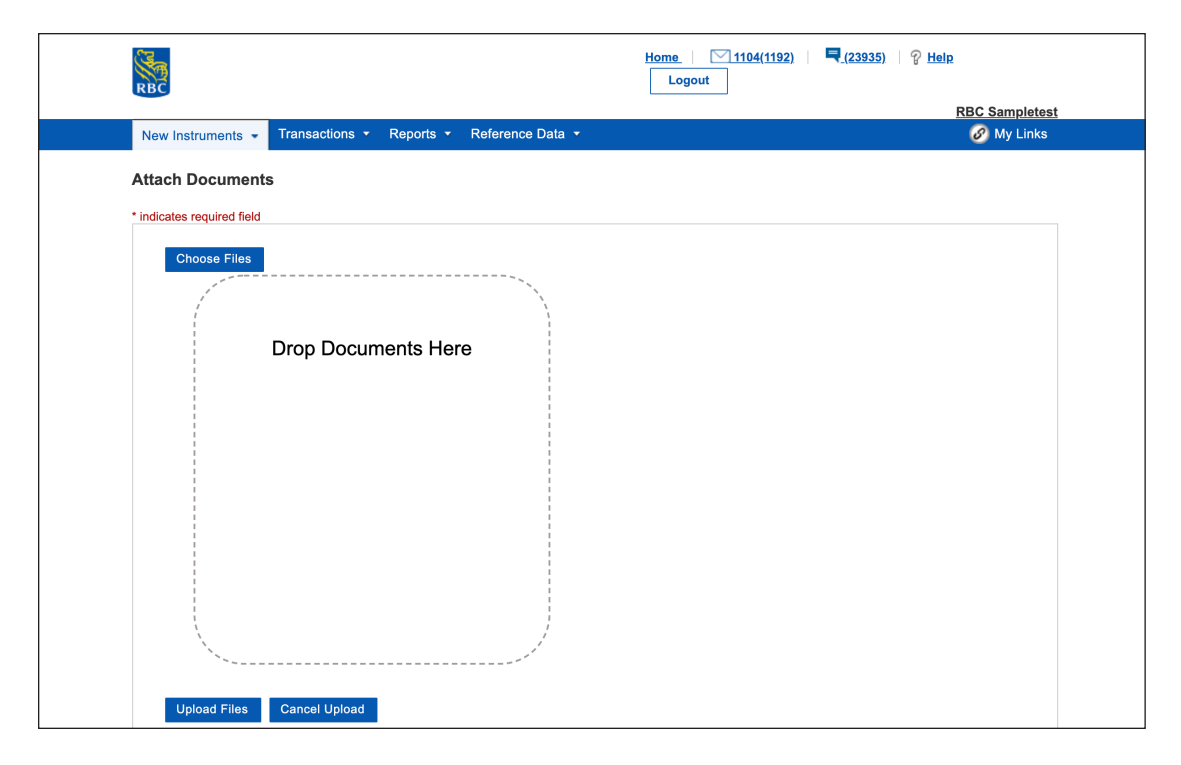

Click **Choose Files** to find the document and click on it to attach it.

You can choose as many files as you need.

When you're done, click **Upload Files**.

### **Verify Data**

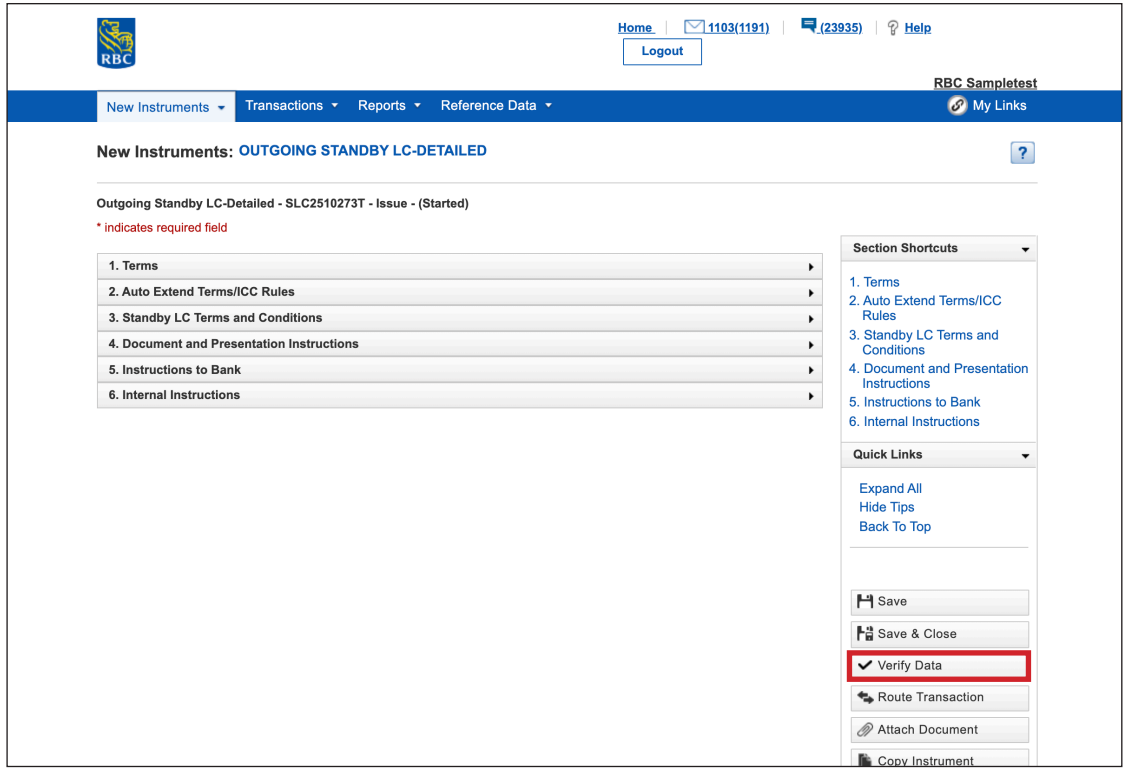

Your next step is to ensure that all mandatory fields have been completed by clicking on **Verify Data**.

Any mandatory fields that have not been completed will be listed and you will need to complete them.

### **Download Standby LC Application Form**

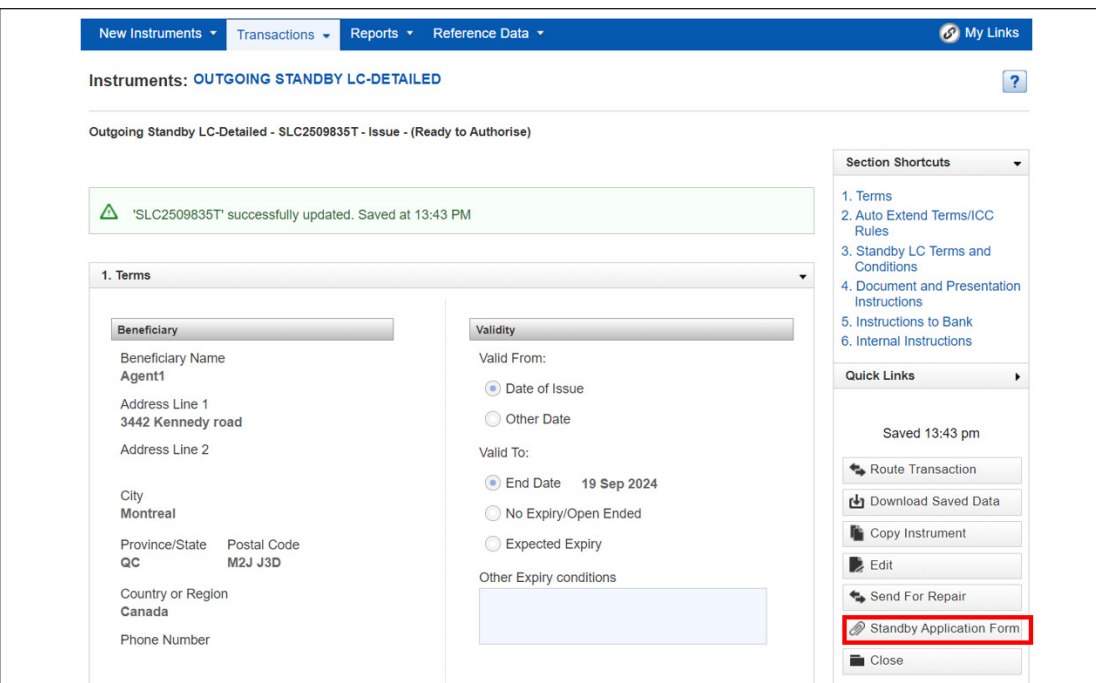

After you have successfully verified the data, a link to the **Standby Application Form** will appear below the **Authorise** button.

When you click on the link, a PDF version of the application will appear in a new window. You can print or save it to your local drive.

### **Authorise Data**

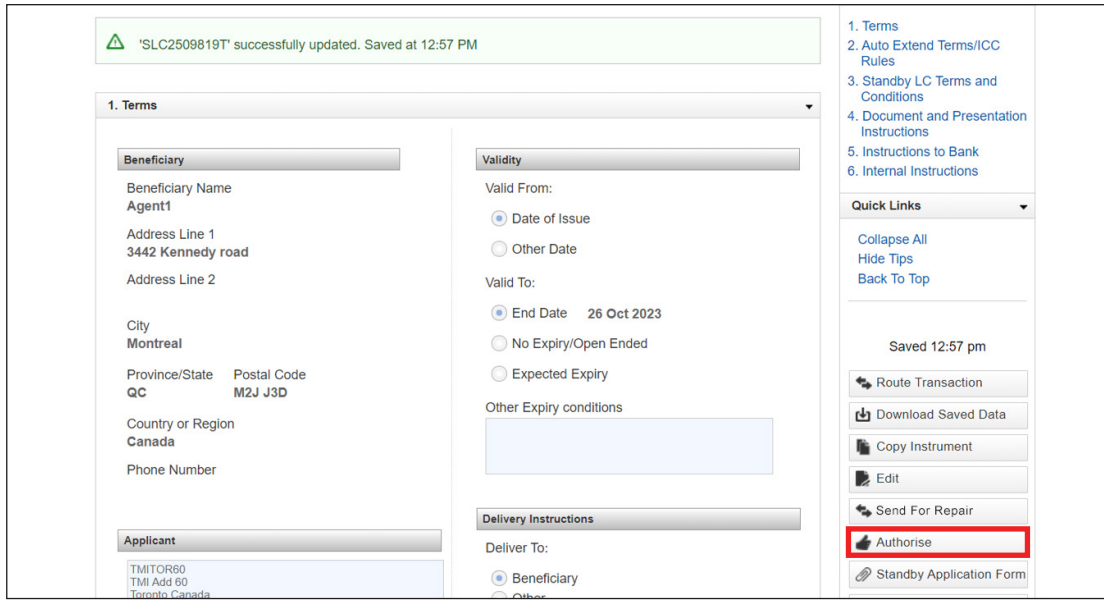

Once all of the mandatory fields have been completed, you will need to **Authorise** the transaction.

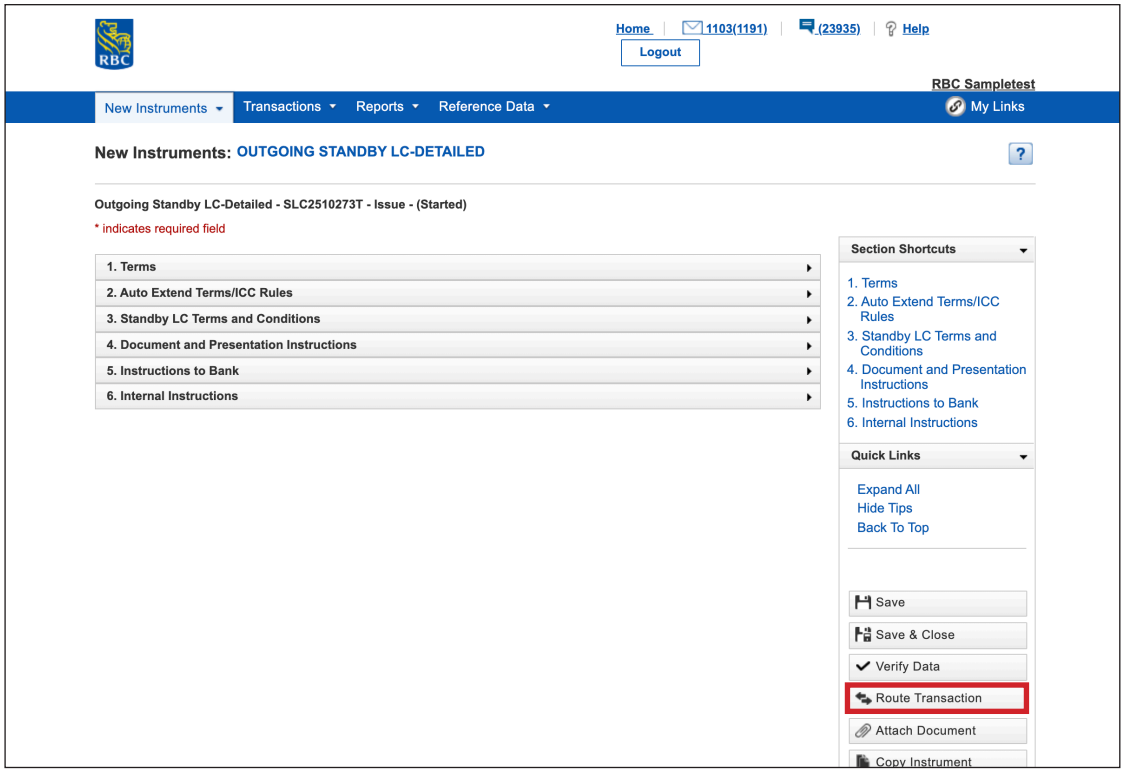

In the event you require authorisation from another person in your organisation, you can click on **Route Transaction**.

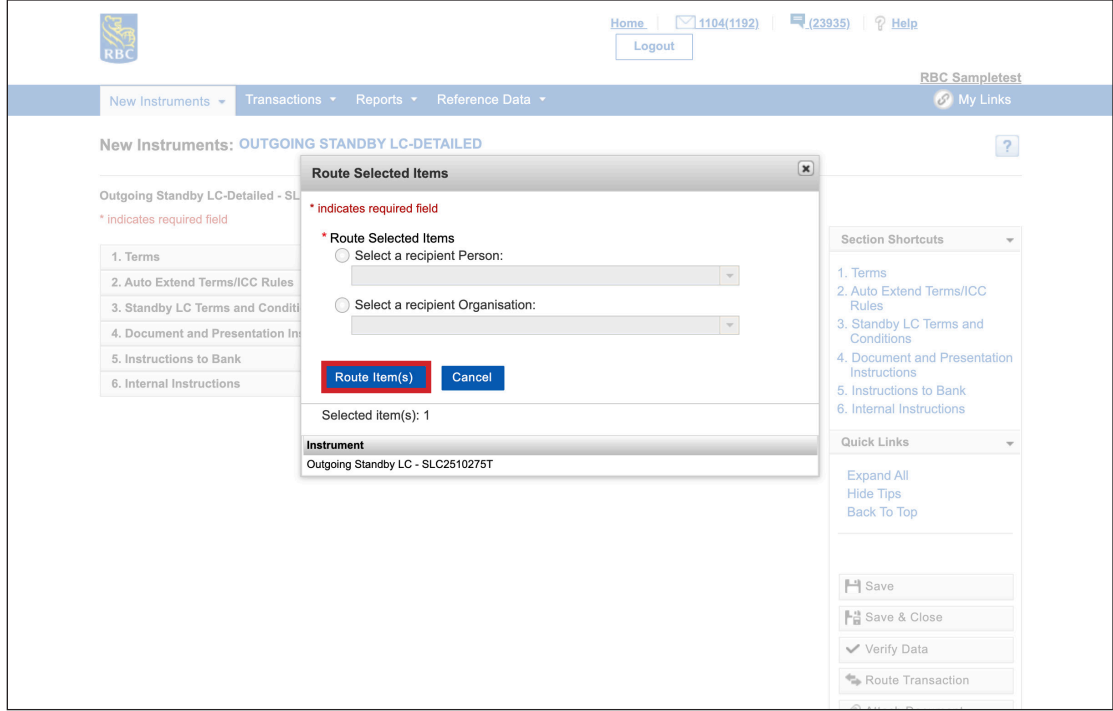

Select a person or organisation from the drop-down menu and click **Route Item(s)**.

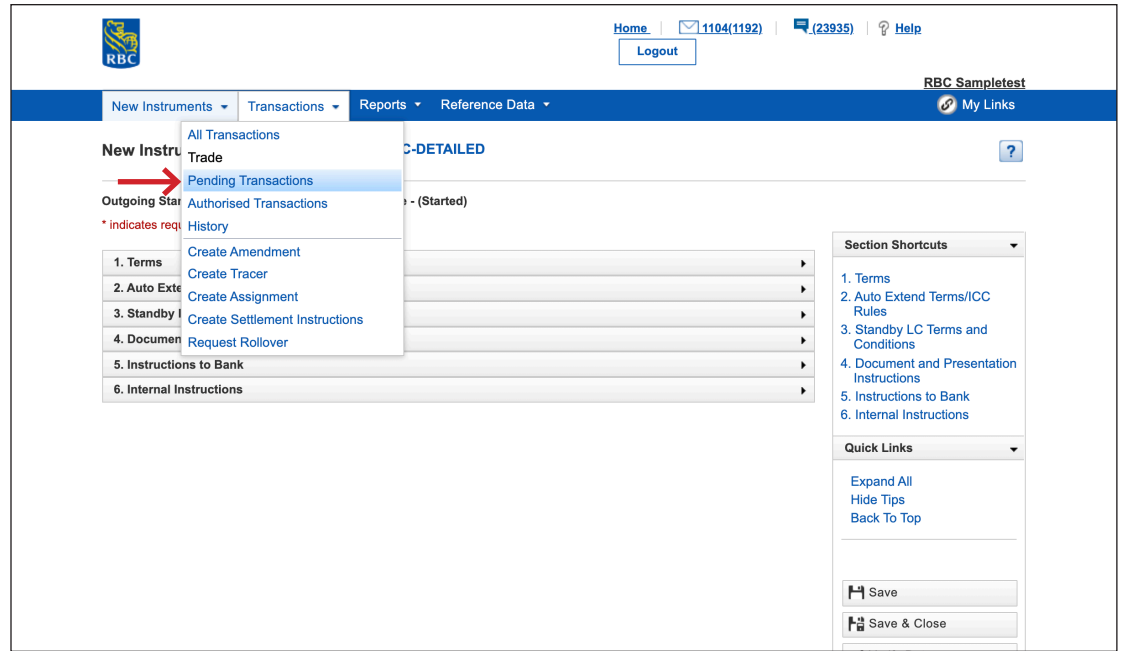

If you need to route more than one transaction, you can click on the **Transactions** tab and then select **Pending Transactions**.

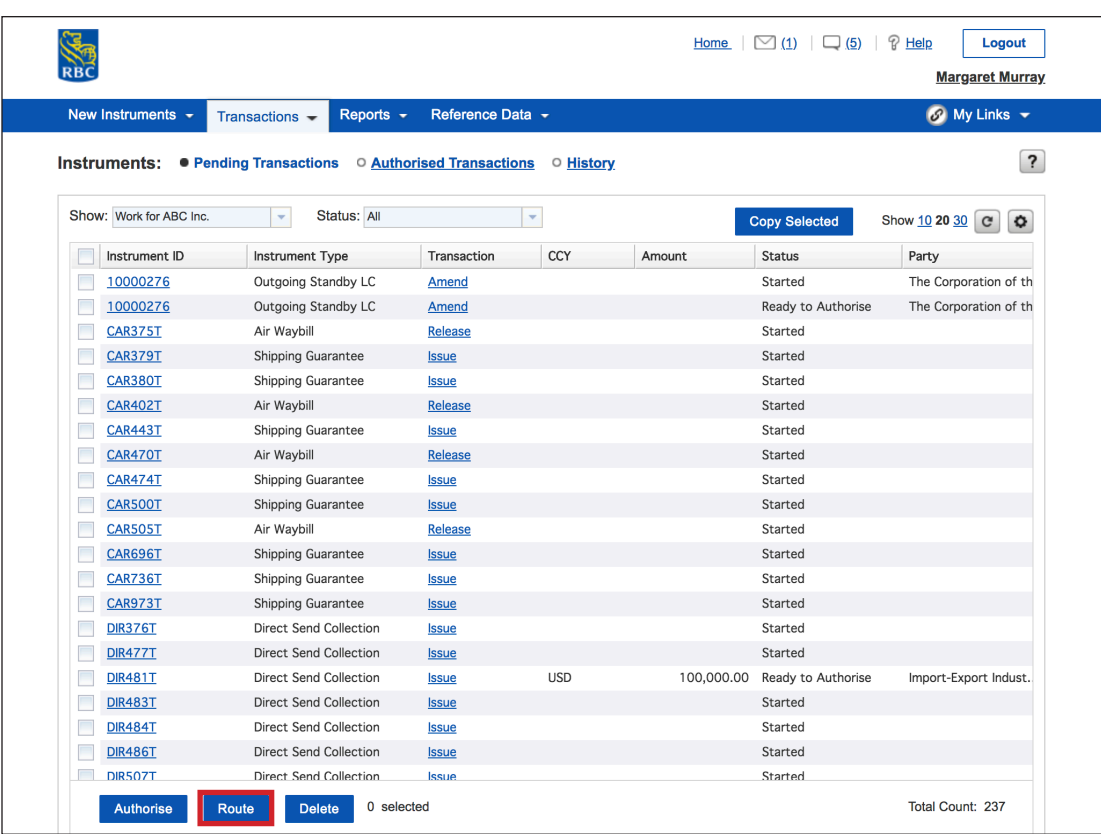

Check all instruments that need to be routed and click **Route**.

Select a person or organisation from the drop-down menu and click **Route Item(s)**.

The status of the transaction will now change to Ready to Authorise.

Once it has been actioned, it will then move to **Authorised** and will automatically be submitted to the bank for processing.

As long as you have selected to receive notifications, you will receive a notification when the bank has processed, cancelled or returned the application to you for correction.

#### **To access other learning guides and videos, visit rbc.com/globaltraderesources**

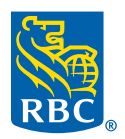